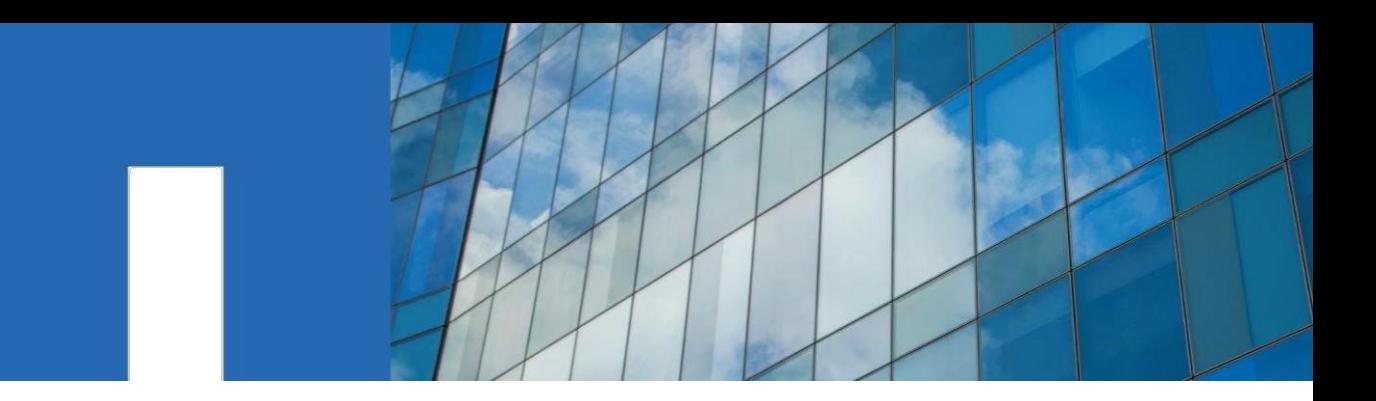

Симулятор ONTAP® 9.7

# **Руководство по установке и настройке**

Январь 2020 | 215-14426\_A0 [doccomments@netapp.com](mailto:doccomments@netapp.com) Переведено ООО «Нетвелл», июнь 2020

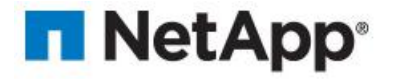

### **Оглавление**

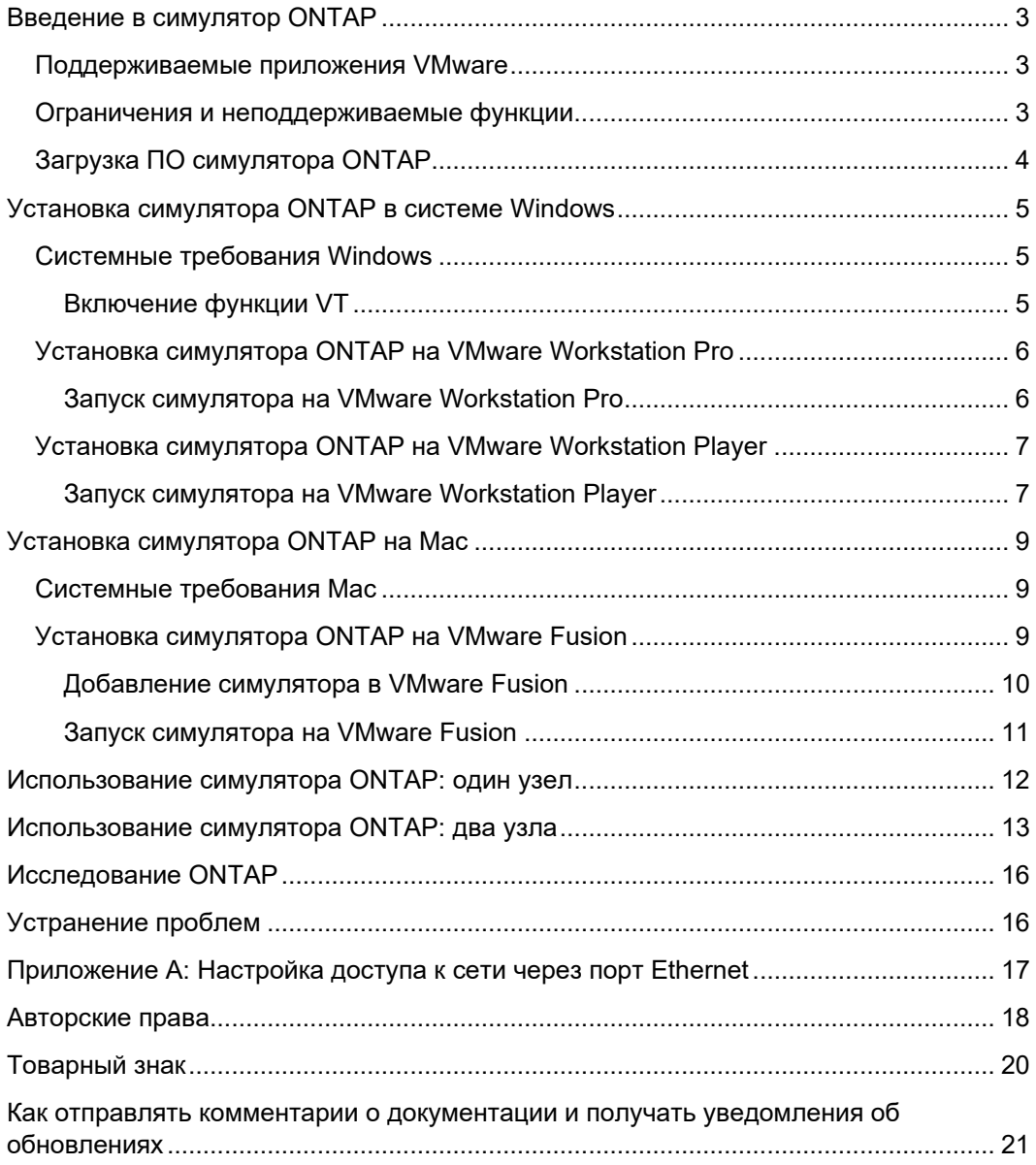

## <span id="page-2-0"></span>**Введение в симулятор ONTAP**

Симулятор ONTAP – симулятор для запуска программного обеспечения ONTAP позволяющее вам тестировать функции ONTAP без необходимости покупать новое оборудование или нарушать производственную среду.

Симулятор ONTAP – это виртуальная машина VMware, которая работает на гипервизоре. Вы можете запустить симулятор в системе Windows или Mac.

### <span id="page-2-1"></span>**Поддерживаемые приложения VMware**

Вы можете установить симулятор ONTAP только на определенные приложения VMware.

Вам необходимо установить одно из следующих приложений VMware на хостсистеме, чтобы использовать симулятор ONTAP:

- VMware Workstation Pro
- VMware Workstation Player
- <span id="page-2-2"></span>• VMware Fusion

### **Ограничения и неподдерживаемые функции**

Симулятор ONTAP поддерживает большинство функций ONTAP, однако он имеет некоторые функциональные ограничения и не поддерживает некоторые функции ONTAP из-за архитектуры виртуализации.

Симулятор ONTAP имеет следующие ограничения:

• Энергонезависимое ОЗУ (NVRAM) моделируется и не является постоянным.

Потеря данных может произойти после перезапуска симулятора. Вы должны правильно выключить симулятор, чтобы избежать потери данных.

• Вы можете иметь до четырех смоделированных дисковых полок с 14 дисками на полку, всего 56 дисков на симулятор.

**Замечание:** Тип диска SSD не поддерживается.

• Каждый моделируемый диск ограничен 9 ГБ.

**Замечание**: Образ симулятора поставляется с предварительно настроенными 28 дисками емкостью 1 ГБ, по 14 штук на эмулируемых полках 0 и 1. Полки 2 и 3 не заполнены, однако вы можете настроить до 220 ГБ общего пространства для каждого узла симулятора ONTAP.

- Вы можете создавать 64-разрядные агрегаты, но их размер ограничен максимальным размером моделируемых дисков в 9 ГБ.
- Симулятор ONTAP не подходит для приложений, требующих высокой  $\bullet$ производительности или интенсивного ввода-вывода.
- Одновременно могут быть загружены не более двух экземпляров симулятора ONTAP

Симулятор ONTAP не поддерживает следующие функции:

- Высокая доступность (CFO / SFO)
- Подключение по Fibre Channel  $\bullet$
- Модули удаленного управления RLM/BMC/SP  $\bullet$
- CFE, BIOS, прошивку дисковых полок и т.п.  $\bullet$
- <span id="page-3-0"></span>• Подключение по нескольким путям

## Загрузка ПО симулятора ONTAP

Программное обеспечение симулятора ONTAP представляет собой набор файлов VMware, которые были упакованы в . ova файл. Вам необходимо загрузить соответствующее программное обеспечение и файлы лицензий с сайта поддержки NetApp.

Выполните следующие действия:

- 1. Войдите на сайт поддержки NetApp по адресу http://mysupport.netapp.com. Вы должны быть зарегистрированы на сайте, чтобы иметь возможность скачать симулятор.
- 2. Перейдите в раздел "Tools".
- 3. В списке инструментов найдите и выберите "Simulate ONTAP", чтобы открыть страницу загрузки.
- 4. Примите лицензионное соглашение.
- 5. Загрузите симулятор ONTAP (обычно имя файла имеет вид vsim-netapp-DOTX.Y-cm nodar.ova, где X.Y - версия ONTAP).
- 6. Сохраните файл . о и в соответствующем месте:

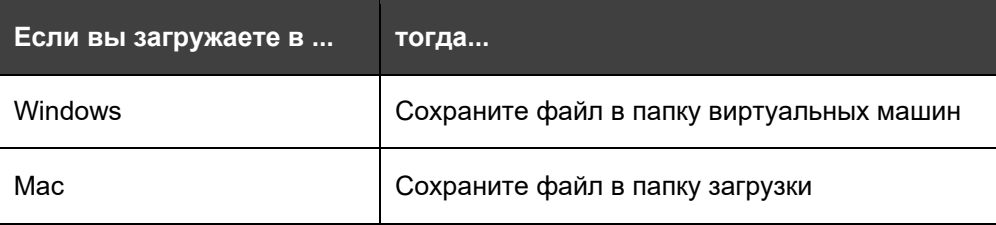

7. В этом же разделе загрузите файл с лицензиями для симулятора и сохраните его на своем компьютере (файл обычно называется CMode licenses X.Y.txt, где X.Y - версия ONTAP).

## <span id="page-4-0"></span>Установка симулятора ONTAP в системе Windows

Вы можете установить симулятор ONTAP в OC Windows и протестировать функции ONTAP

Для запуска симулятора ONTAP в Windows необходимо установить одно из следующих приложений VMware:

- VMware Workstation Pro
- <span id="page-4-1"></span>• VMware Workstation Player

### Системные требования Windows

Перед установкой Симулятор ONTAP в системе Windows вы должны убедиться, что выполнены требования к аппаратному и программному обеспечению. Также убедитесь, что у вас есть права администратора.

Требования к оборудованию:

- Двухъядерная 64-битная система Intel или AMD
- 5,1 ГБ ОЗУ для одного экземпляра симулятора
- 10,2 ГБ ОЗУ для двух экземпляров симулятора
- Не менее 40 ГБ свободного дискового пространства для каждого экземпляра симулятора
- Поддержка VT для системы Intel  $\bullet$

Требования к программному обеспечению:

- Microsoft Windows 7 или Microsoft Windows 10
- <span id="page-4-2"></span>VMware Workstation Pro или VMware Workstation Player версии 14.1.2 или выше.

### **Включение функции VT**

Чтобы установить симулятор ONTAP в системе Windows, необходимо включить функцию VT. VT может упоминаться как технология Vanderpool, Virtualization

Technology или Virtual Machine Extensions. Настройки VT можно найти в окне "Security" или "CPU" в BIOS.

По умолчанию VT отключен в системах на базе процессоров Intel.

Последовательность действий:

- 1. Получите доступ к BIOS системы во время загрузки вашего компьютера.
- 2. В BIOS включите VT, если он еще не включен.
- 3. Сохраните изменения в настройках BIOS, а затем выключите систему.
- 4. Включите систему снова.

Замечание: Если вы перезагрузите систему, не выключив ее, технология VT не будет включена.

## <span id="page-5-0"></span>Установка симулятора ONTAP на VMware Workstation Pro

Вы можете загрузить и установить VMware Workstation Pro на ноутбуке или настольном компьютере с Windows, настроить VMware Workstation Pro для работы с симулятором ONTAP, запустить виртуальную машину Симулятор ONTAP и настроить сетевые адаптеры на VMware Workstation Pro.

Замечание: Вы не можете установить несколько версий VMware Workstation Pro на одном хосте.

Для получения информации об установке программного обеспечения VMware Workstation Pro и документации по VMware Workstation Pro см. веб-сайт VMware

#### **Дополнительно**

Программное обеспечение VMware Workstation Pro

<span id="page-5-1"></span>Руководство пользователя VMware Workstation Pro

### Запуск симулятора на VMware Workstation Pro

Вы должны запустить виртуальную машину с симулятором ONTAP в VMware Workstation Pro, чтобы получить доступ к консоли симулятора.

Последовательность действий:

- 1. Откройте VMware Workstation Pro.
- 2. В окне VMware Workstation выберите File > Open...
- 3. В открывшемся окне выберите . ova файл симулятора ONTAP, который вы ранее скачали и нажмите кнопку Open.
- 4. В окне **Import Virtual Machine** укажите имя и путь к локальному хранилищу для новой виртуальной машины, а затем нажмите **Import**.
- 5. На вкладке виртуальной машины щелкните значок **Power On this virtual machine**.

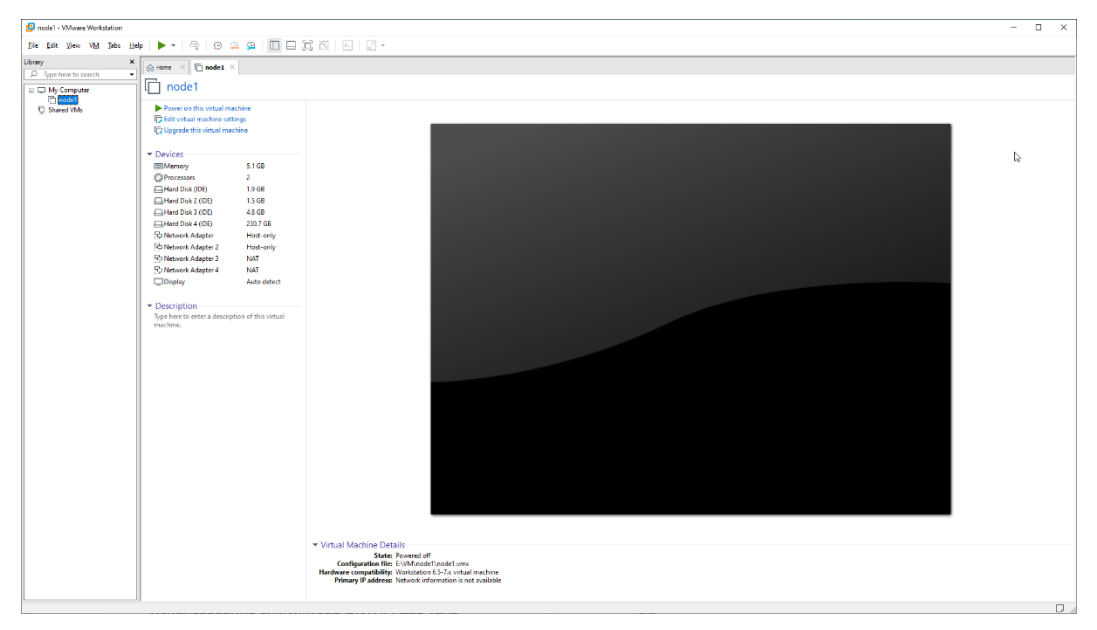

## <span id="page-6-0"></span>**Установка симулятора ONTAP на VMware Workstation Player**

Вы можете загрузить и установить VMware Workstation Pro на ноутбуке или настольном компьютере с Windows, настроить VMware Workstation Pro для работы с симулятором ONTAP, запустить виртуальную машину Симулятор ONTAP и настроить сетевые адаптеры на VMware Workstation Player.

Для получения информации об установке программного обеспечения VMware Workstation Player и документации VMware Workstation Player см. веб-[сайт VMware](http://www.vmware.com/)

#### **Дополнительно**

[Программное обеспечение VMware Workstation Player](http://downloads.vmware.com/d/)

<span id="page-6-1"></span>[Руководство по началу работы с VMware Workstation Player](https://docs.vmware.com/en/VMware-Workstation-Player)

### **Запуск симулятора на VMware Workstation Player**

Вы должны запустить виртуальную машину с симулятором ONTAP для настройки ONTAP в консоли VMware Workstation Player.

Последовательность действий:

- 1. Запустите **VMware Workstation Player**.
- 2. В окне проигрывателя VMware Workstation Player щелкните **Open a Virtual Machine**.

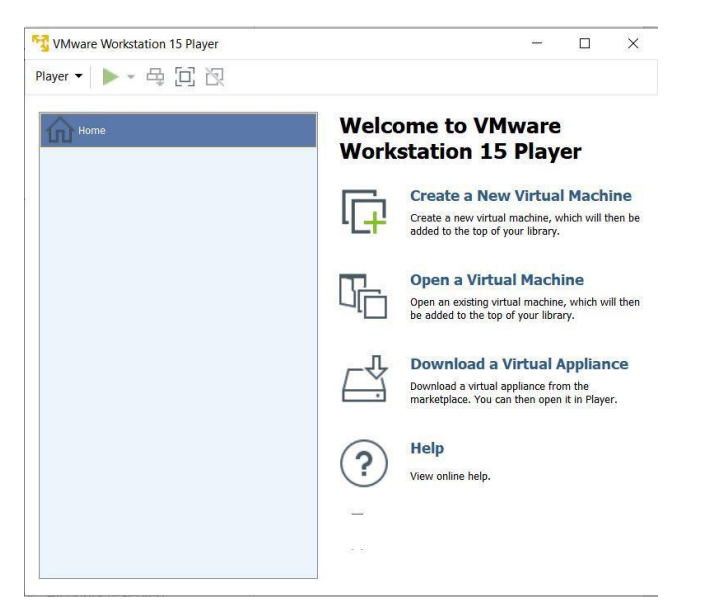

- 3. В окне **Open Virtial Machine** выберите .ova файл, который вы ранее скачали и нажмите кнопку Open.
- 4. В окне **Import Virtual Machine** укажите имя и путь к локальному хранилищу для новой виртуальной машины, а затем нажмите **Import**

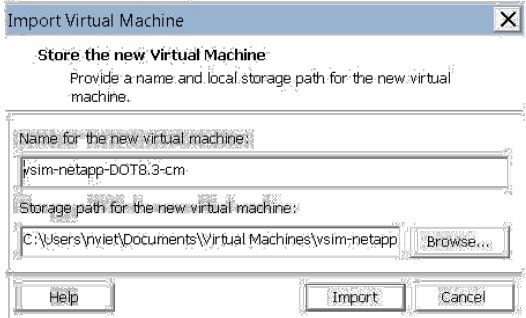

Симулятор ONTAP откроется в консоли приложения VMware Workstation Player.

## <span id="page-8-0"></span>**Установка симулятора ONTAP на Mac**

Вы можете установить симулятор ONTAP в операционной системе Mac OS, чтобы протестировать функционал ONTAP.

### <span id="page-8-1"></span>**Системные требования Mac**

Перед установкой симулятора ONTAP в операционной системе Mac OS (Apple) вы должны убедиться, что выполнены требования к аппаратному и программному обеспечению. Также убедитесь, что у вас есть права администратора.

Требования к оборудованию:

- Процессор не хуже, чем Intel Core 2 Duo
- 5,1 ГБ ОЗУ для одного экземпляра симулятора
- 10,2 ГБ ОЗУ для двух экземпляров симулятора
- Не менее 40 ГБ свободного дискового пространства для каждого экземпляра симулятора
- Поддержка Physical Address Extension (PAE)

Требования к программному обеспечению:

- Mac OS X 10 (протестировано на 10.14)
- <span id="page-8-2"></span>• VMware Fusion версии 10.1.2 и выше

### **Установка симулятора ONTAP на VMware Fusion**

Вы можете загрузить и установить VMware Fusion на ноутбуке или настольном компьютере с Mac OS, настроить VMware Fusion для работы с симулятором ONTAP, запустить виртуальную машину Симулятор ONTAP и настроить сетевые адаптеры на VMware Fusion.

Для получения информации об установке программного обеспечения VMware Fusion и документации VMware Fusion см. Веб-[сайт VMware,](http://www.vmware.com/)

#### **Дополнительно**

[Программное обеспечение VMware Fusion](http://downloads.vmware.com/d/)

[Документация по VMware Fusion](https://docs.vmware.com/en/VMware-Fusion)

### <span id="page-9-0"></span>**Добавление симулятора в VMware Fusion**

Чтобы установить Симулятор ONTAP в VMware Fusion, необходимо добавить симулятор ONTAP в библиотеку виртуальных машин с помощью программного обеспечения VMware Fusion.

Последовательность действий:

- 1. На рабочем столе нажмите **Applications**.
- 2. В окне приложений выберите **VMware Fusion**.

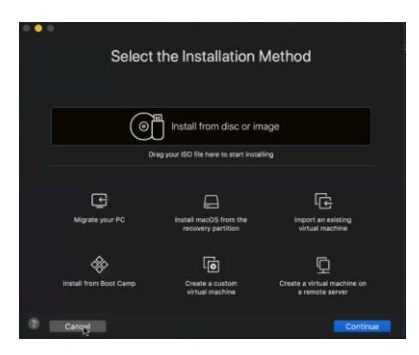

- 3. Нажмите **Cancel** на экране Installation Method.
- 4. Нажмите **File > Import**.
- 5. В окне **Choose an Existing Virtual Machine** выберите .ova файл, который вы ранее скачали, и нажмите **Continue**.
- 6. Введите имя новой виртуальной машины в текстовом поле **Save As** и нажмите **Save**.

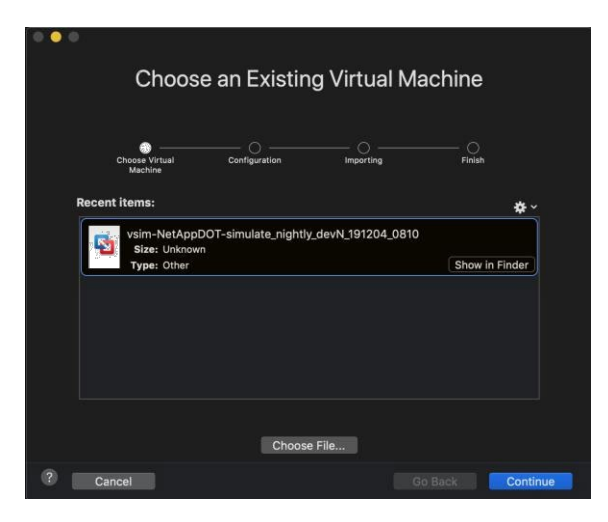

7. В окне Finished нажмите **Finish** для запуска виртуальной машины.

Добавленная виртуальная машина Симулятор ONTAP появится в библиотеке виртуальных машин.

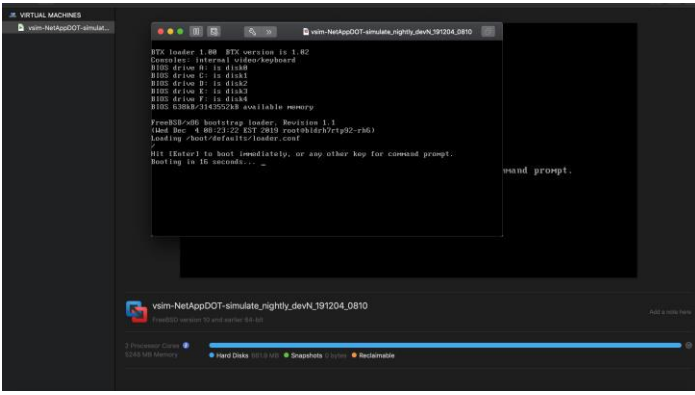

### <span id="page-10-0"></span>**Запуск симулятора в VMware Fusion**

Вы должны запустить виртуальную машину симулятора ONTAP для настройки ONTAP в консоли VMware Fusion.

#### **Последовательность действий:**

- 1. На рабочем столе нажмите **Applications**.
- 2. В окне приложений выберите **VMware Fusion**.

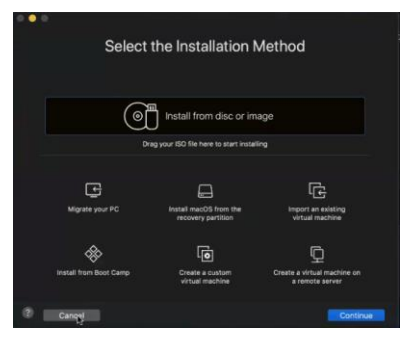

- 3. Нажмите **Cancel** на экране Select the Installation Method.
- 4. Выберите **Window > Virtual Machine Library**.
- 5. Выберите импортированную виртуальную машину и щелкните значок **Play**, чтобы запустить ее.

## <span id="page-11-0"></span>**Использование симулятора ONTAP: один узел**

Запустите и настройте кластер с одним узлом, используя симулятор ONTAP, VMware и System Manager.

Последовательность действий:

1. Через несколько минут после запуска виртуальной машины и инициализации системы вы получите сообщение с предложением войти в System Manager для завершения настройки кластера. Это сообщение включает в себя ip-адрес.

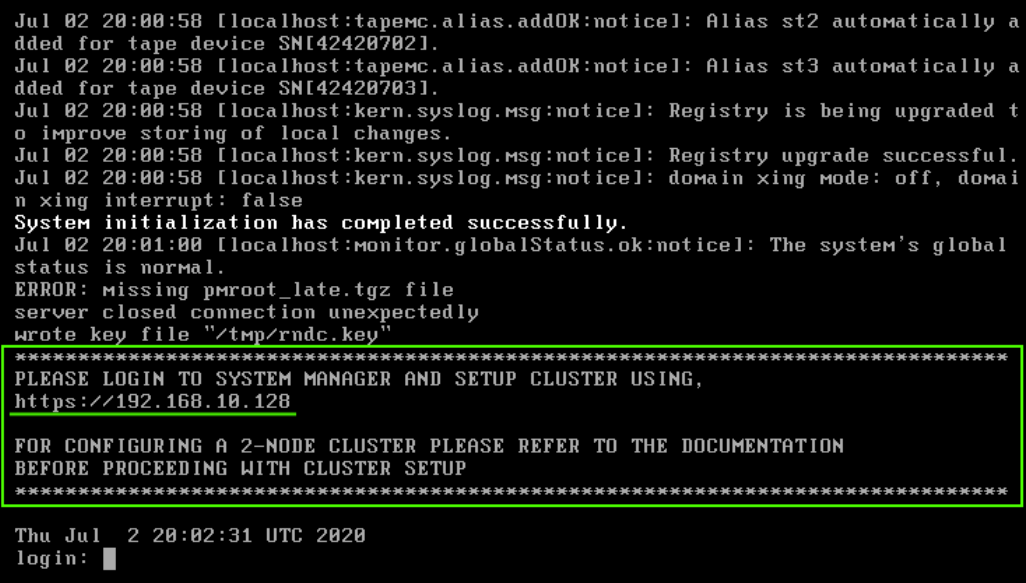

Откройте браузер и перейдите по указанному адресу.

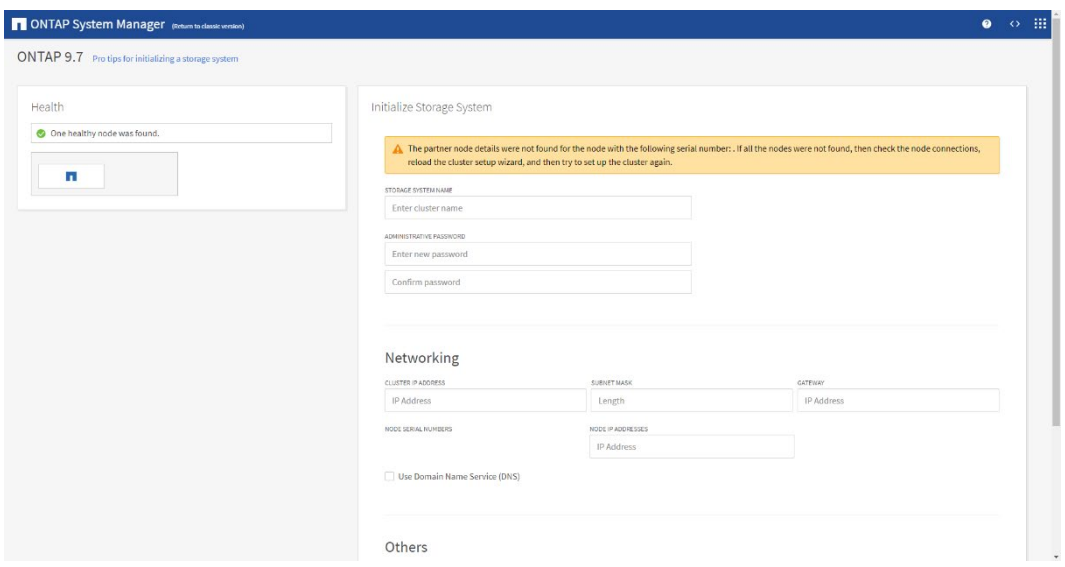

- 2. Проигнорируйте сообщения о некорректном сертификате и о том, что партнерский узел не найден.
- 3. Настройте кластер с одним узлом с помощью System Manager. Следуйте инструкциям на экране. Для получения дополнительной информации см. Руководство по конфигурированию кластера в документации по ONTAP System Manager.

## <span id="page-12-0"></span>Использование симулятора ONTAP: два узла

Запустите и настройте кластер из двух узлов, используя симулятор ONTAP, ПО VMware, ONTAP System Manager и командную строку.

Последовательность действий:

- 1. Создайте первую виртуальную машину симулятора ONTAP и назовите ее, например, node1.
- 2. Включите виртуальную машину node1.

**Внимание: НЕ ОТКРЫВАЙТЕ SYSTEM MANAGER ДО ТЕХ ПОР, ПОКА ЭТО НЕ** УКАЗАНО В ИНСТРУКЦИИ

3. Создайте вторую виртуальную машину симулятора ONTAP и назовите ее, например, node2.

Для объединения двух узлов в кластер необходимо изменить идентификатор системы (System ID) и серийный номер (Serial No) второго узла, как описано в следующих шагах.

BTX loader 1.00 BTX version is 1.02 Consoles: internal video/keyboard BIOS drive A: is diske<br>BIOS drive C: is disk1<br>BIOS drive D: is disk1<br>BIOS drive E: is disk3<br>BIOS drive E: is disk3  $BIOS$  drive  $F:$  is disk4 BIOS 638kB/3143552kB available memory FreeBSD/x86 bootstrap loader, Revision 1.1 (Thu Jan 9 06:11:40 EST 2020 root@bldrh7rtp91-rh6) Loading /boot/defaults/loader.conf

Hit [Enter] to boot immediately, or any other key for command prompt. Booting in 18 seconds...

Type '?' for a list of commands, 'help' for more detailed help. **VLOADER>** 

#### 4. Включите виртуальную машину **node2**.

5. Нажмите пробел, как только увидите на экране загрузки надпись:

Hit [ENTER] to boot immediately, or any other key for command prompt. Booting in 10 seconds…

После этого вы должны увидеть на экране приглашение VLOADER>

6. Измените идентификатор системы и серийный номер узла **node2**. Для этого внимательно введите следующие команды (VLOADER> – приглашение системы):

VLOADER> setenv SYS\_SERIAL\_NUM 4034389-06-2 VLOADER> setenv bootarg.nvram.sysid 4034389062

7. Убедитесь, что информация была сохранена правильно:

VLOADER> printenv SYS\_SERIAL\_NUM

VLOADER> printenv bootarg.nvram.sysid

#### 8. Введите команду для загрузки узла:

VLOADER> boot

BTX loader 1.00 BTX version is 1.02 Consoles: internal video/keyboard **BIOS drive A: is diske<br>BIOS drive C: is disk1<br>BIOS drive D: is disk1<br>BIOS drive E: is disk3<br>BIOS drive F: is disk4** BIOS 638kB/3143552kB available memory FreeBSD/x86 bootstrap loader, Revision 1.1<br>(Thu Jan 9 06:11:40 EST 2020 root@bldrh7rtp91-rh6) Loading /boot/defaults/loader.conf Hit [Enter] to boot immediately, or any other key for command prompt. Booting in 18 seconds... Type '?' for a list of commands, 'help' for more detailed help.<br>ULOADER> setenv SYS\_SERIAL\_NUM 4034389-06-2 ULOADER> setent bootarg.nur.aw.sysid 4034389062<br>ULOADER> printent SYS\_SERIAL\_NUM 4034389-06-2 ULOADER> printenv bootarg.nvram.sysid<br>4034389062 **VLOADER>** boot

- 9. Симулятор начинает процесс загрузки с новым идентификатором системы и серийным номером.
- 10. После того, как узел node2 загрузится и отобразит приглашение  $login$ ; вернитесь к узлу node1 и откройте System Manager в окне браузера, используя IP-адрес, отображаемый на консоли node1.
- 11. Если вы получили сообщение о том, что партнерский узел не найден, игнорируйте это сообщение.
- 12. Следуйте инструкциям на экране для настройки кластера. Не устанавливайте флажок «Set up a single-node cluster» в разделе «Others». Для получения дополнительной информации см. Руководство по конфигурированию кластера в документации по ONTAP System Manager.
- 13. Нажмите «Submit».
- 14. После успешного конфигурирования кластера вы будете перенаправлены на указанный в настройках IP-адрес кластера.
- 15. Войдите в System Manager, используя имя пользователя **admin** и пароль, заданный ранее.
- 16. Откройте слева меню Network > Overview и в разделе Network Interfaces запишите или запомните один из IP-адресов с типом **Cluster** (они имеют вид 169.254.xx.yy).

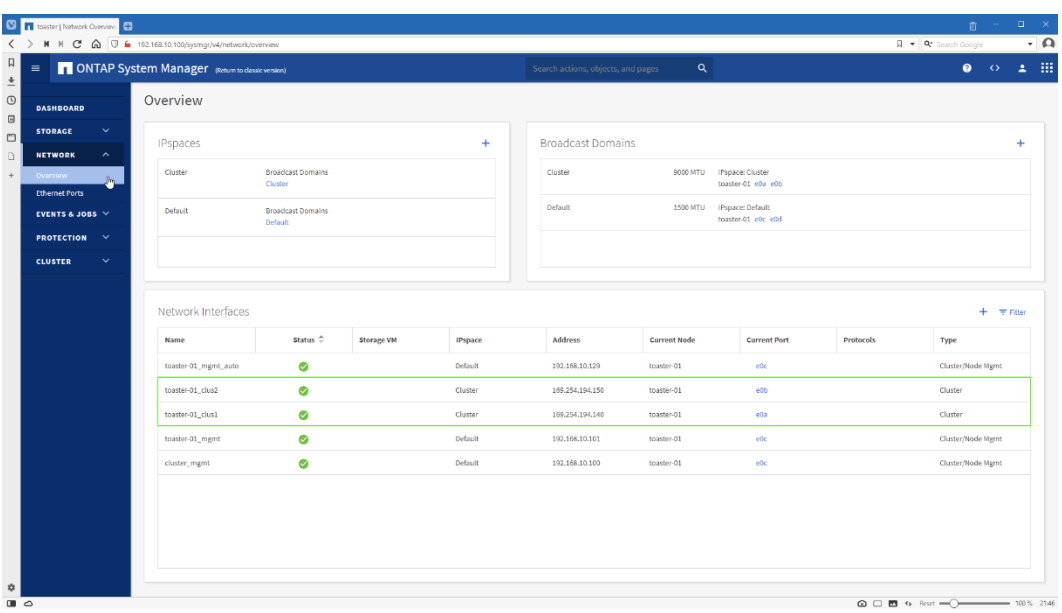

17. Перейдите в консоль виртуальной машины node2, войдите с именем пользователя admin без пароля и введите следующую команду, чтобы присоединиться в кластер к node1:

::> cluster join -clusteripaddr <IP-адрес из предыдущего шага>

<span id="page-15-0"></span>Подождите, пока не появится сообщение «This node has joined to cluster».

## Исследование ONTAP

<span id="page-15-1"></span>Исследуйте ONTAP с помощью симулятора и Центра документации ONTAP.

## Устранение проблем

Если IP-адрес не был настроен автоматически, выполните следующие шаги:

- 1. Откройте командную строку и выполните команду «ipconfig» в Windows и «ifconfig» B Mac OS.
- 2. Ищите сетевой адаптер «VMware Network Adapter VMnet8» в Windows или «vmnet8» B Mac OS.

Пример для Windows:

Ethernet adapter VMware Network Adapter VMnet8: Connection-specific DNS Suffix . . . . . . . : Link-local IPv6 Address. . . . . . . . . . . . . . . . . . 1680::3179:c654:ddb2:7dfc%11 IPv4 Address. . . . . . . . . . . . . . . . . 192.168.201.1 Default Gateway . . . . . . . . . . . . . . . :

#### Пример для Mac OS:

```
vmnet.8:flags=8863<UP, BROADCAST, SMART, RUNNING, SIMPLEX, MULTICAST> mtu 1500
ether 00:50:56:c0:00:08
inet 172.16.208.1 netmask 0xffffff00 broadcast 172.16.208.255
```
- 3. Выберите неиспользуемый IP-адрес из подсети « $IPv4$  Address» в Windows и «inet» Mac OS.
- 4. Войдите в консоль виртуальной машины и выполните следующую команду для настройки IP-адреса.

network interface create -vserver Default -lif mqmt auto -role node-mqmt -address <IP-адрес из шага 3> -netmask <маска подсети из шага 2> -home-port e0c

5. Войдите в ONTAP System Manager, используя ссылку:

<span id="page-16-0"></span>https://<IP-адрес из шага 3>

# Приложение А: Настройка доступа к сети через **nopr Ethernet**

По умолчанию сетевые адаптеры 3 и 4 симулятора ONTAP настроены как NAT / **Share with my MAC.** Чтобы получить доступ и смонтировать тома, созданные в симуляторе ONTAP через физический порт Ethernet ноутбука, измените сетевой адаптер 4 на Bridged / Thunderbolt Ethernet и используйте сетевой порт e0d в симуляторе ONTAP для монтирования томов. Это работает, только если IP-адреса и подсеть являются статическими.

## <span id="page-17-0"></span>**Авторские права**

Copyright © 2020 NetApp, Inc. Все права защищены. Напечатано в США.

Никакая часть этого документа, на которую распространяется авторское право, не может быть воспроизведена в любой форме или любыми средствами – графическими, электронными или механическими, включая фотокопирование, запись, запись на пленку или хранение в электронной поисковой системе – без предварительного письменного разрешения владельца авторских прав.

На программное обеспечение, полученное из материалов NetApp, защищенных авторским правом, распространяется следующая лицензия и заявление об отказе от ответственности:

НАСТОЯЩЕЕ ПРОГРАММНОЕ ОБЕСПЕЧЕНИЕ ПРЕДОСТАВЛЯЕТСЯ NETAPP «КАК ЕСТЬ» И БЕЗ КАКИХ-ЛИБО ЯВНЫХ ИЛИ ПОДРАЗУМЕВАЕМЫХ ГАРАНТИЙ, ВКЛЮЧАЯ, НО НЕ ОГРАНИЧИВАЯСЯ, ПОДРАЗУМЕВАЕМЫЕ ГАРАНТИИ ТОВАРНОГО ОБЕСПЕЧЕНИЯ И ФИТНЕСА ДЛЯ ОСОБЫХ ЦЕЛЕЙ, КОТОРЫЕ НАСТОЯТЕЛЬНО ПРЕДНАЗНАЧЕНЫ. Ни при каких обстоятельствах NETAPP НЕ НЕСЕТ ОТВЕТСТВЕННОСТИ ЗА ЛЮБОЙ ПРЯМОЙ, НЕПОСРЕДСТВЕННЫЙ, СЛУЧАЙНЫЙ, СПЕЦИАЛЬНЫЙ, ИСКЛЮЧИТЕЛЬНЫЙ ИЛИ КОСВЕННЫЙ УЩЕРБ (ВКЛЮЧАЯ, НО НЕ ОГРАНИЧИВАЯСЯ ДЛЯ, ЗАКУПОЧНЫХ ТОВАРОВ ИЛИ УСЛУГ; ПОТЕРЮ ИСПОЛЬЗОВАНИЯ, ДАННЫХ, ИЛИ ПРИБЫЛИ; ОДНАКО ВЫЗЫВАЕТСЯ И ЛЮБАЯ ТЕОРИЯ ОТВЕТСТВЕННОСТИ, В РАМКАХ КОНТРАКТА, СТРОГО ОТВЕТСТВЕННОСТИ ИЛИ ИСПЫТАНИЯ (ВКЛЮЧАЯ ХАРАКТЕР ИЛИ ПРОЧИЕ УСЛОВИЯ), ВОЗНИКАЮЩЕГО В ЛЮБОМ СПОСОБЕ ИСПОЛЬЗОВАНИЯ ЭТОГО ПРОГРАММНОГО ОБЕСПЕЧЕНИЯ, ДАЖЕ ЕСЛИ ОБРАЩАЕТСЯ НА ВОЗМОЖНОСТЬ.

NetApp оставляет за собой право изменять любые продукты, описанные здесь, в любое время и без предварительного уведомления. NetApp не несет никакой ответственности или обязательств, вытекающих из использования продуктов, описанных в настоящем документе, за исключением случаев, прямо оговоренных в письменной форме NetApp. Использование или покупка данного продукта не передает лицензию в соответствии с какими-либо патентными правами, правами на товарные знаки или любыми другими правами интеллектуальной собственности NetApp.

Продукт, описанный в данном руководстве, может быть защищен одним или несколькими патентами США, иностранными патентами или заявками, находящимися на рассмотрении.

Данные, содержащиеся в данном документе, относятся к коммерческому объекту (как определено в FAR 2.101) и являются собственностью NetApp, Inc. Правительство США имеет неисключительную, не подлежащую передаче, не

сублицензируемую, всемирную, ограниченную безотзывную лицензию на использование только данных. в связи с и в поддержку контракта правительства США, в соответствии с которым были предоставлены данные. За исключением случаев, предусмотренных в настоящем документе, данные не могут быть использованы, раскрыты, воспроизведены, изменены, выполнены или отображены без предварительного письменного разрешения NetApp, Inc. Лицензионные права правительства США на Министерство обороны ограничены теми правами, которые указаны в DFARS. пункт 252.227-7015 (б).

# <span id="page-19-0"></span>**Товарный знак**

NETAPP, логотип NETAPP и знаки, перечисленные на странице товарных знаков NetApp, являются товарными знаками NetApp, Inc. Другие названия компаний и продуктов могут являться товарными знаками соответствующих владельцев.

*<http://www.netapp.com/us/legal/netapptmlist.aspx>*

# <span id="page-20-0"></span>**Как отправлять комментарии о документации и получать уведомления об обновлениях**

Вы можете помочь нам улучшить качество нашей документации, отправив нам свой отзыв. Вы можете получать автоматическое уведомление, когда документация производственного уровня (GA / FCS) первоначально выпущена или важные изменения внесены в существующие документы производственного уровня.

Если у вас есть предложения по улучшению этого документа, отправьте нам свои комментарии по электронной почте *[doccomments@netapp.com](mailto:doccomments@netapp.com)*,

Чтобы помочь нам направить ваши комментарии в правильное разделение, включите в строку темы название продукта, версию и операционную систему.

Если вы хотите получать автоматическое уведомление о выпуске документации производственного уровня или внесении важных изменений в существующие документы производственного уровня, следите за учетной записью Twitter @NetAppDoc.

Вы также можете связаться с нами следующими способами:

- NetApp, Inc., 1395 Crossman Ave., Саннивейл, Калифорния 94089 US
- Телефон: +1 (408) 822-6000
- Факс: +1 (408) 822-4501
- Телефон поддержки: +1 (888) 463-8277